## Setting up New VPN (GlobalProtect) and How to Remote in to your Workstation

## Installing Agent for VPN Connection

- 1) Use a web browser (we recommend Google Chrome) and go to<https://vpn.connect.cpp.edu/>
- 2) Login to the web portal using your Bronco credentials
- 3) Download the appropriate agent installer for your operating system.
	- a. If you use Windows, you will most likely need the 64-bit version.
- 4) When the installer is finished downloading, run it.
	- a. If downloaded in Chrome, click on it from the bottom of the window.
	- b. Otherwise, browse to where it was saved and double click.

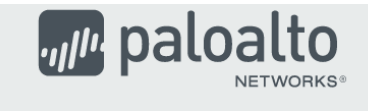

## GlobalProtect Portal

Download Windows 32 bit GlobalProtect agent Download Windows 64 bit GlobalProtect agent Download Mac 32/64 bit GlobalProtect agent

Windows 32 bit OS needs to download and install Windows 32 bit GlobalProtect agent.

Windows 64 bit OS needs to download and install Windows 64 bit GlobalProtect agent.

Mac OS needs to download and install Mac 32/64 bit GlobalProtect agent.

5) There are no special configurations or changes that need to be made. Click Next until the installation takes place. If you get a User Account Control prompt, click Yes. When the installation is complete, click Close.

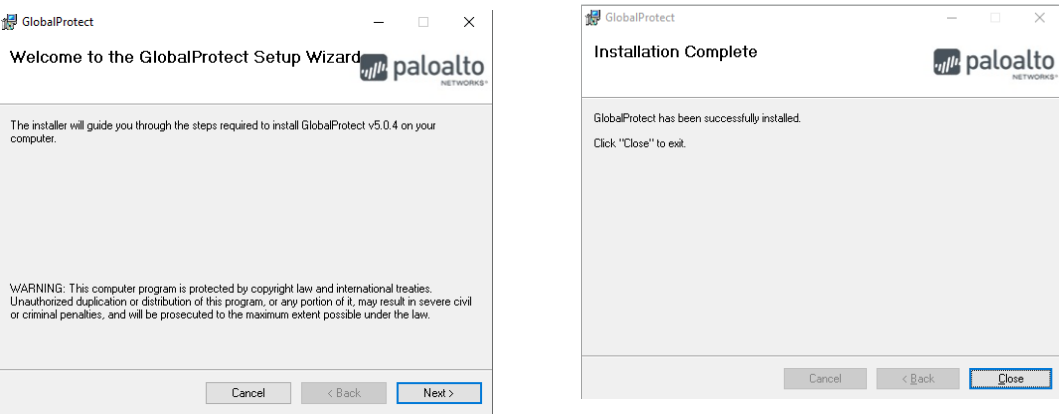

- 6) After the installation is completed, the GlobalProtect agent will open on the bottom right of your screen. It will be asking to "Please enter your portal address." The portal address is vpn.connect.cpp.edu
- 7) Hit connect after typing in the portal address. Wait a few moments for the GlobalProtect Login window to open. Log in using your Bronco Credentials (Email credentials).

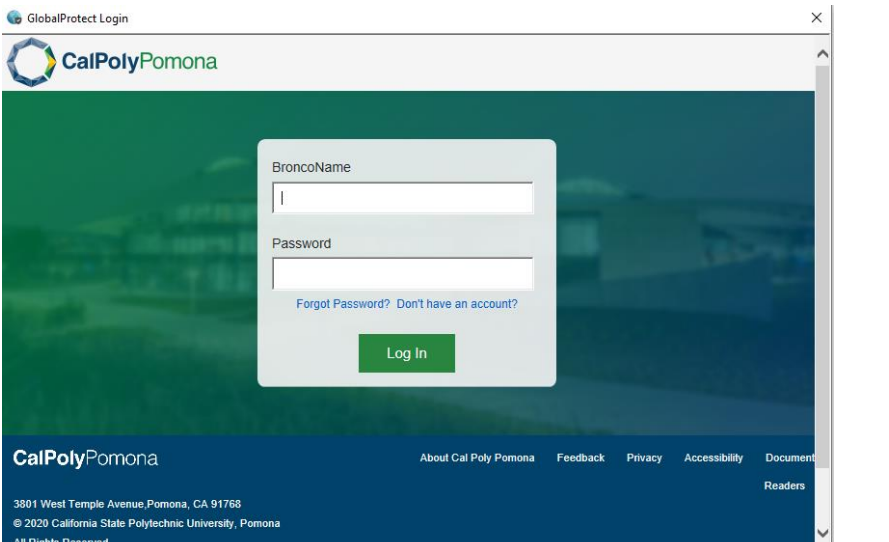

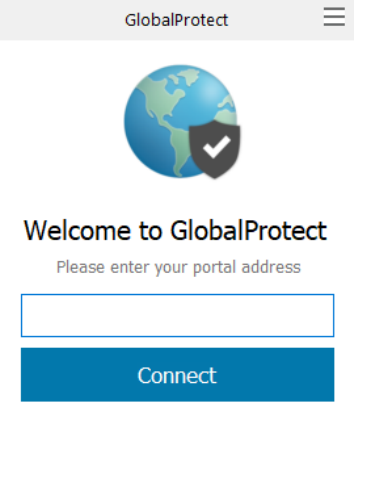

## How to use VPN and RDP

*You may skip to step 3 if you just finished setting up the agent because it will be connected. For any other time, follow steps 1-2.*

- 1) Click on the GlobalProtect icon in your tray. (You may need to click on the caret  $\wedge$  to make it appear)
- 2) Click on Connect.
- 3) Click on your Start Menu.
- 4) Type: Remote Desktop to make the Remote Desktop Connection App appear.
- 5) Click on Remote Desktop Connection.

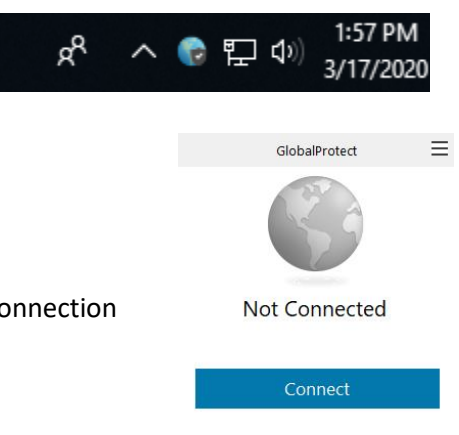

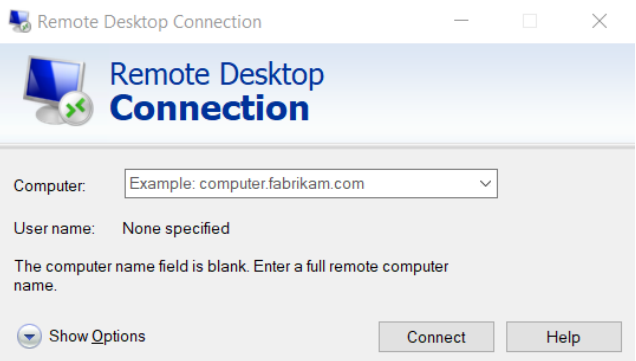

- 6) Type in the Fully Qualified Domain Name of your workstation.
	- a. Contact Foundation IT for assistance in determining your workstation's Fully Qualified Domain Name
- 7) Click Connect
	- a. If connecting for the first time, click on "More choices", then "Use a Different Account".
	- b. After entering in your account info, click "OK" ("FDN\" is needed before your username)
	- c. If prompted to connect despite security certificate errors, click "Yes".

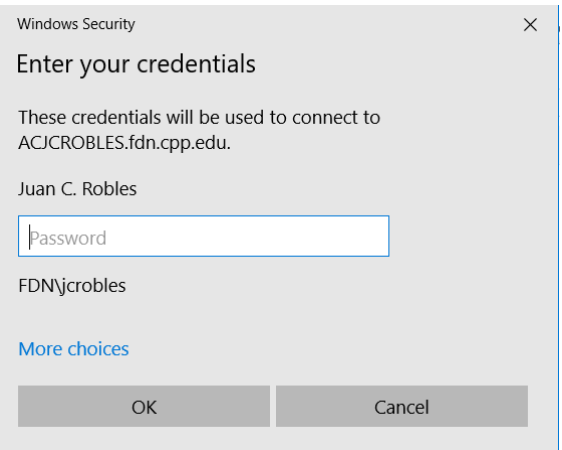

Note: Permission to remote in to your workstation is given by the Foundation IT team once a completed Telework agreement and Remote Work Plan is submitted to Employment Services.